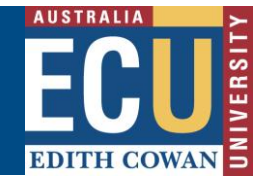

## **Student Review**

Once the nominated supervision is accepted by the Head of School the student is notified via email. The student is required to accept or decline the proposed nomination of supervisors.

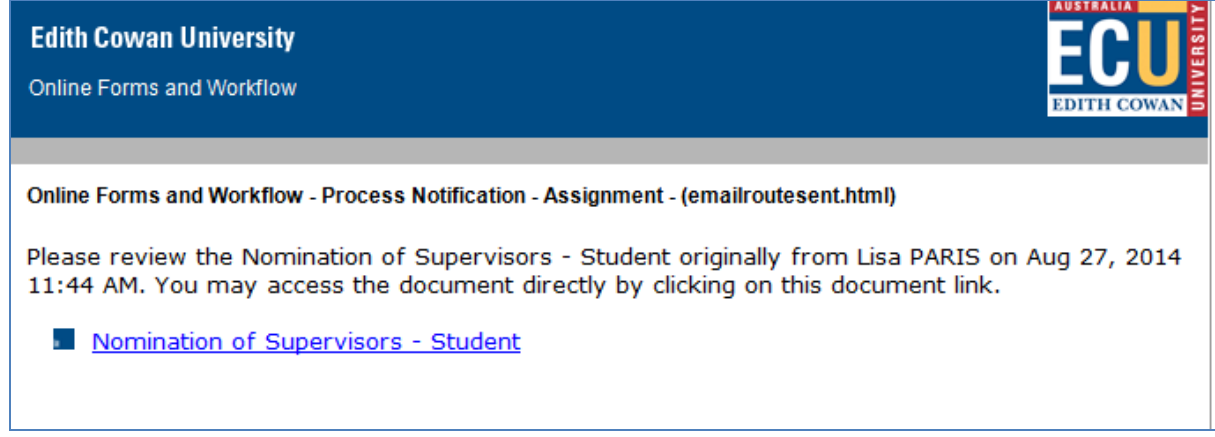

Whilst the form is with the student, a daily reminder will be sent to the student to indicate that action is required. After five working days, if the action is still pending, an email will be sent to the originator to follow up.

## **Getting Started**

- 1. On the ECU home page, locate and click the *Student and Staff Portal*
- 2. Enter your Student login details
- 3. Click on the *My Forms* link as shown below

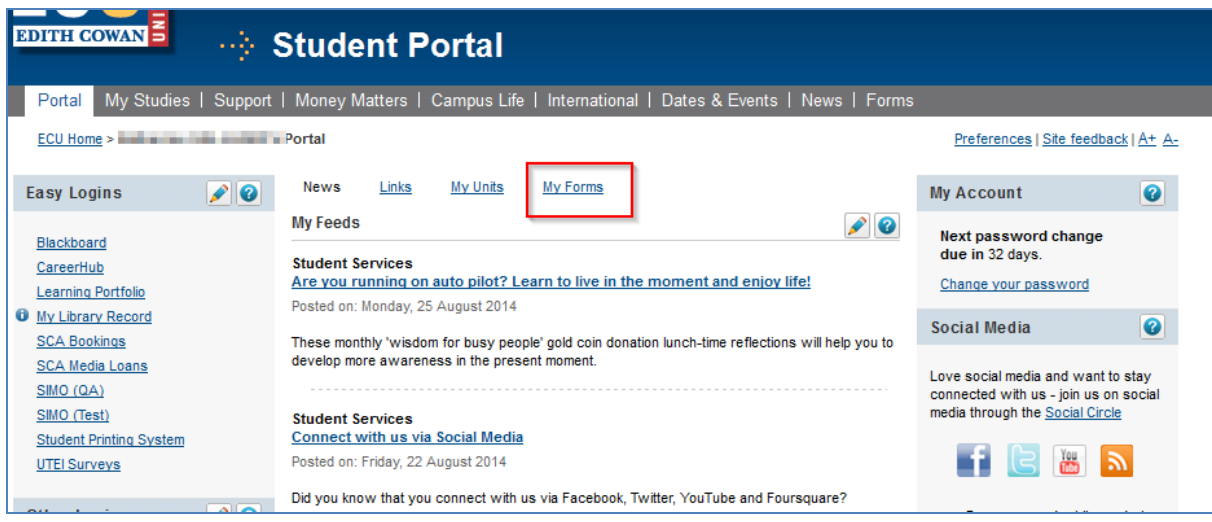

4. Under the *Forms I need to action* section, click the *Action form* link to open the form.

OFW Quick Reference Guide – Nomination of Supervisors Form

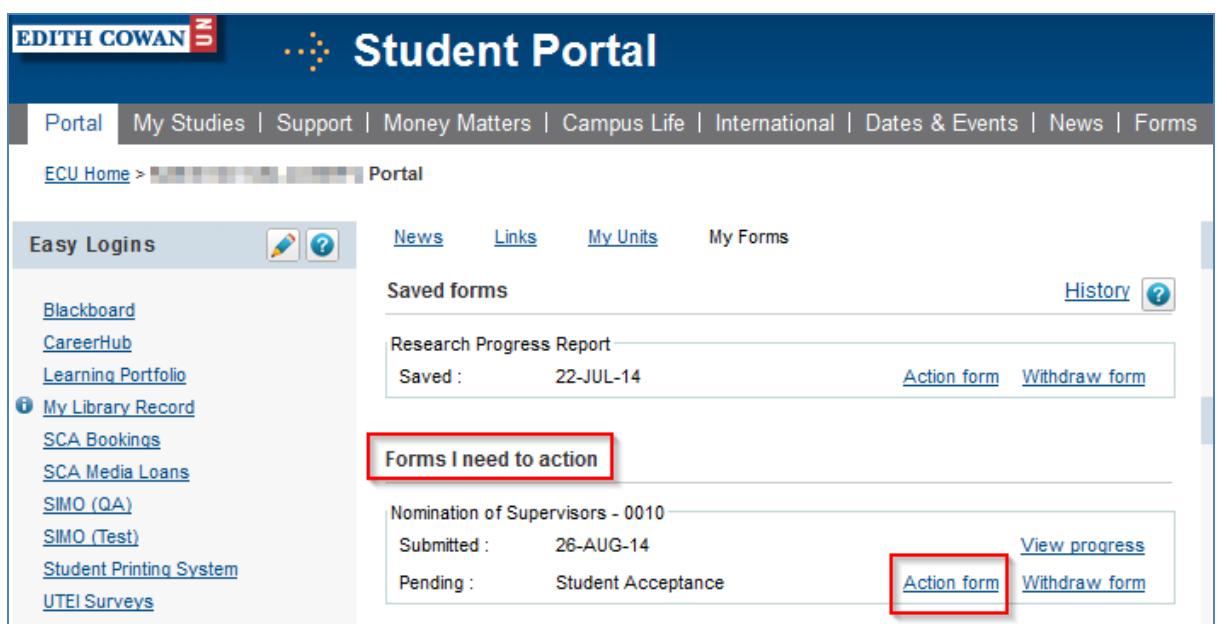

5. Select *Complete Student Acceptance* as the Action.

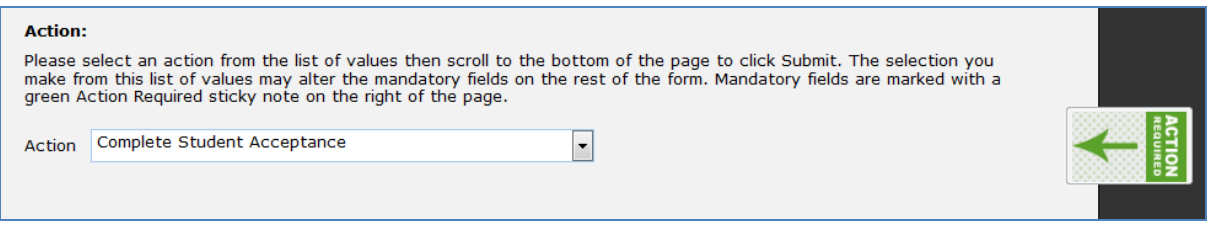

**Note:** Look for the green stickers to find out where action is required by the person completing the form.

6. After reviewing the proposed supervision details, scroll down to the *Student Acceptance*  section and select *Yes* to accept and *No* to decline. Any comments required can be added in the text box provided.

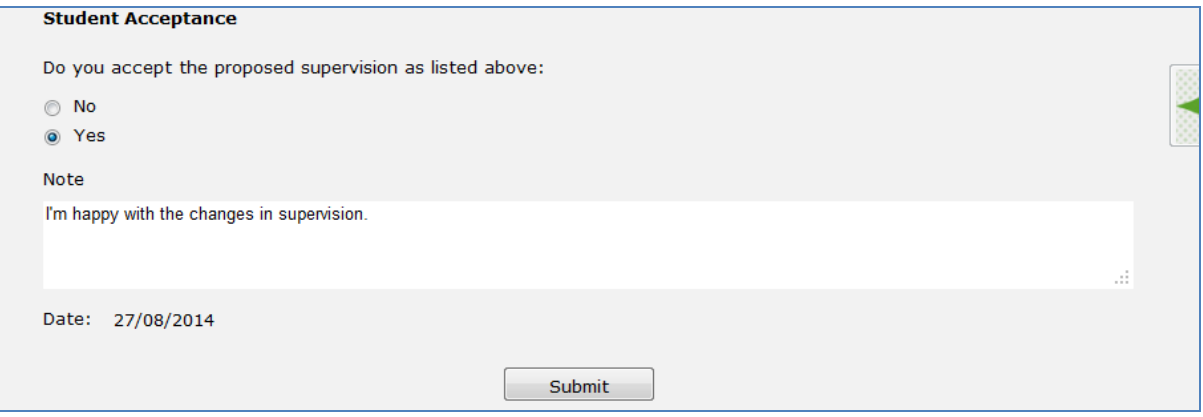

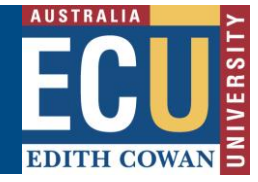

7. Once the proposed supervision is accepted, your student record is updated with the new supervision arrangement. An email noting the change has been applied will be sent to the originator, all supervisors, Head of School and the student.

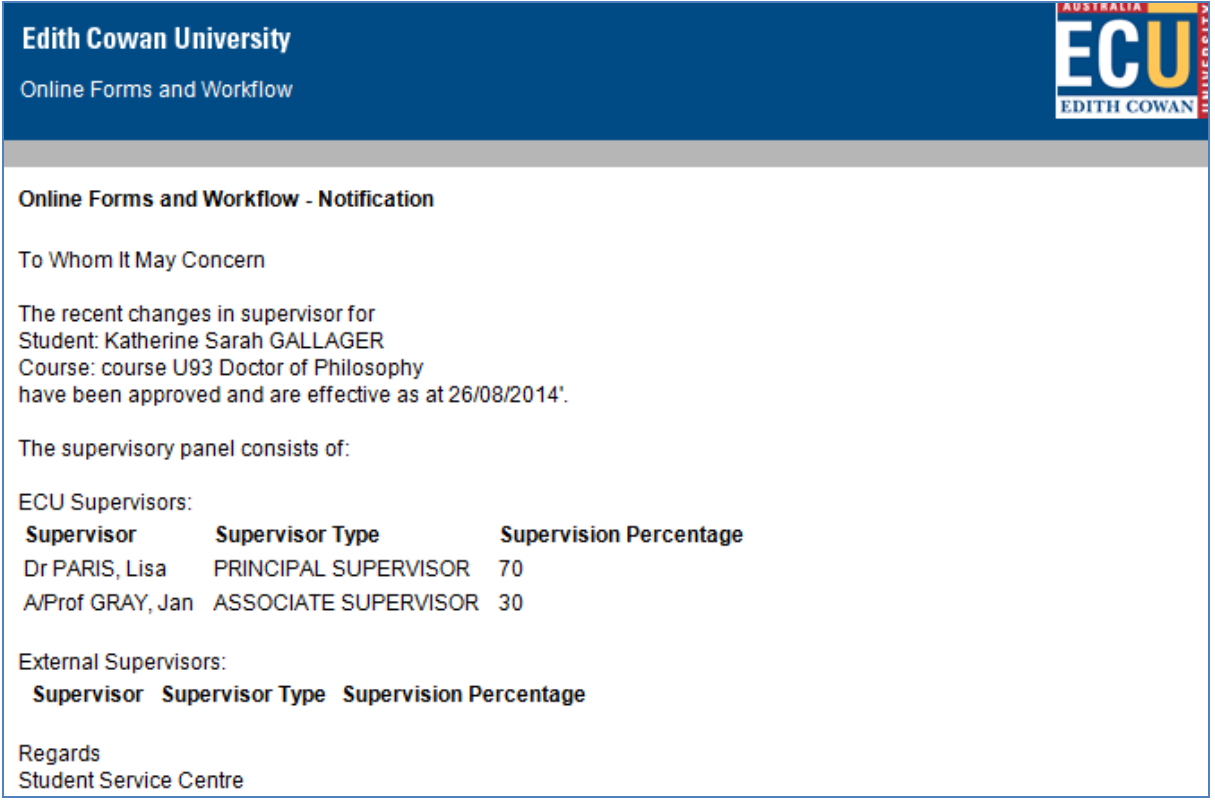

If the student declines the proposed changes to supervision, the form goes back to the originator.

## **Assistance with the form**

## **Technical Support**

If you have a technical issue that is preventing you from accessing or completing the form, please report it to IT Service Desk, via email: [itservicedesk@ecu.edu.au](mailto:itservicedesk@ecu.edu.au) or phone extension 6000.

If the form is not proceeding as per the accepted process flow, contact Business Support for assistance, via email: **Business.Support@ecu.edu.au or telephone 6304 3931.**